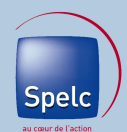

Ce pas-à-pas permet de mettre en place la redirection des messages de sa boîte mail académique (prénom.nom@ac-xxxxxxx.fr) vers une autre boîte tout en laissant une copie du message ou non dans la boîte initiale.

La présentation de la boîte mail académique peut varier selon les académies mais le principe de fonctionnement reste le même.

Après connexion au webmail académique, la page s'ouvre sur la "boîte de réception".

1- Cliquez sur l'onglet "Options" à gauche.

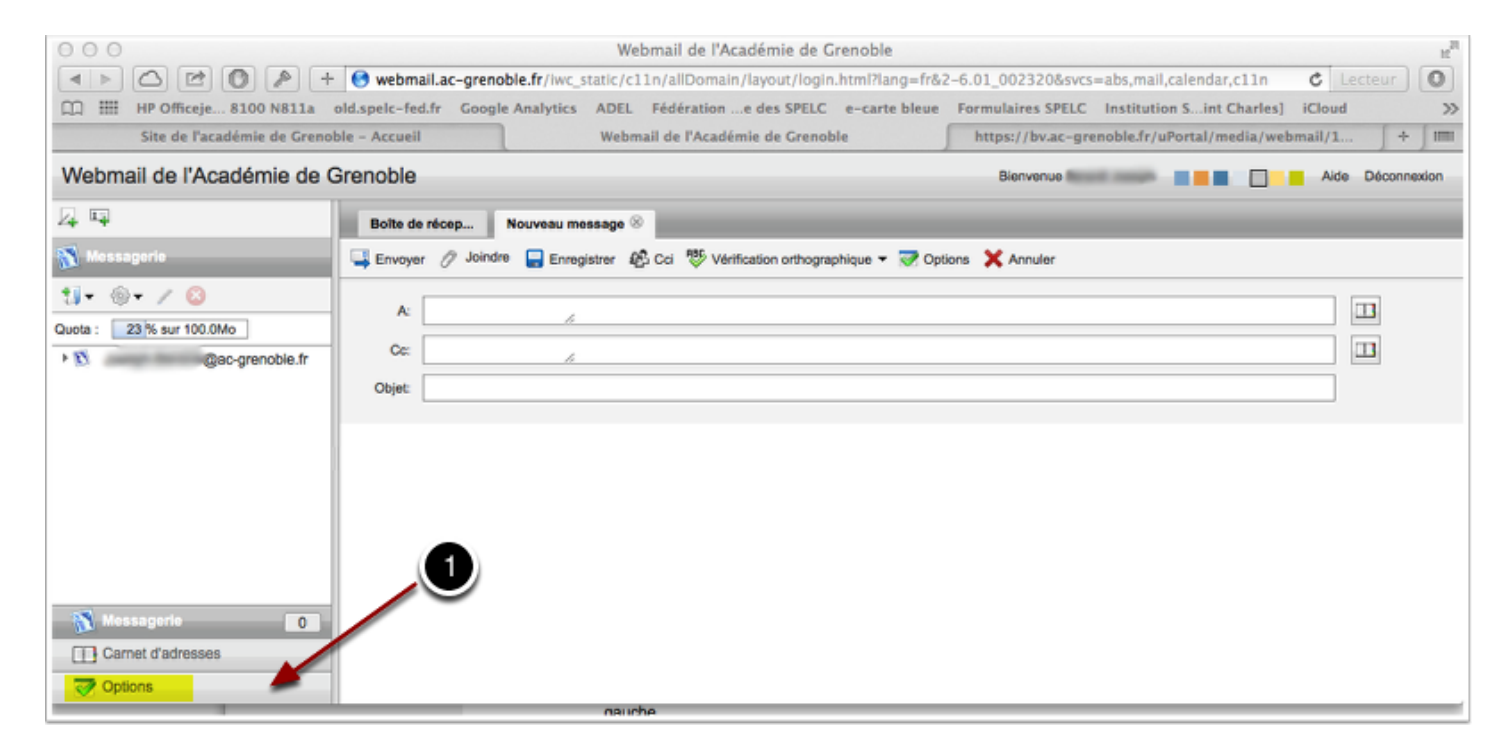

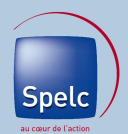

## 2- Cliquez sur "Transfert"

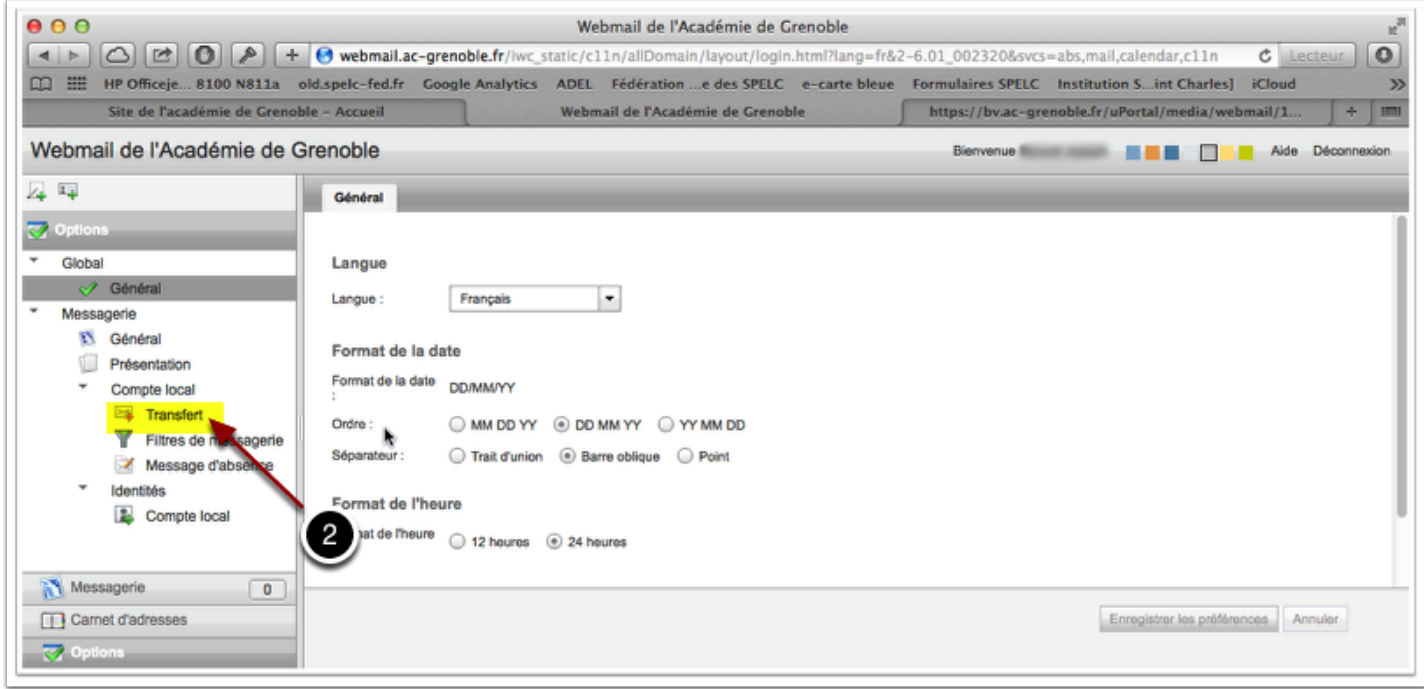

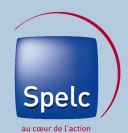

3 - Cochez la case "Activer le transfert automatique" . Cette option transfère une copie de chaque message arrivant sur votre mail académique vers votre boîte personnelle.

4- Entrez l'adresse vers laquelle vous voulez rediriger les messages .

5- Décochez la case "Conserver une copie du message". Cette option efface le message transféré de votre boîte académique. Celle-ci reste donc libre et fonctionnelle.

(Si vous souhaitez conserver une copie du message dans votre boite académique, cochez cette case, mais pensez à la vider de temps en temps,

sinon vous arriverez rapidement à la capacité maximum de stockage et vous ne pourrez plus recevoir de messages.)

6- Valider le changement en cliquant sur "Enregistrer les préférences" puis vous pouvez quitter le webmail.

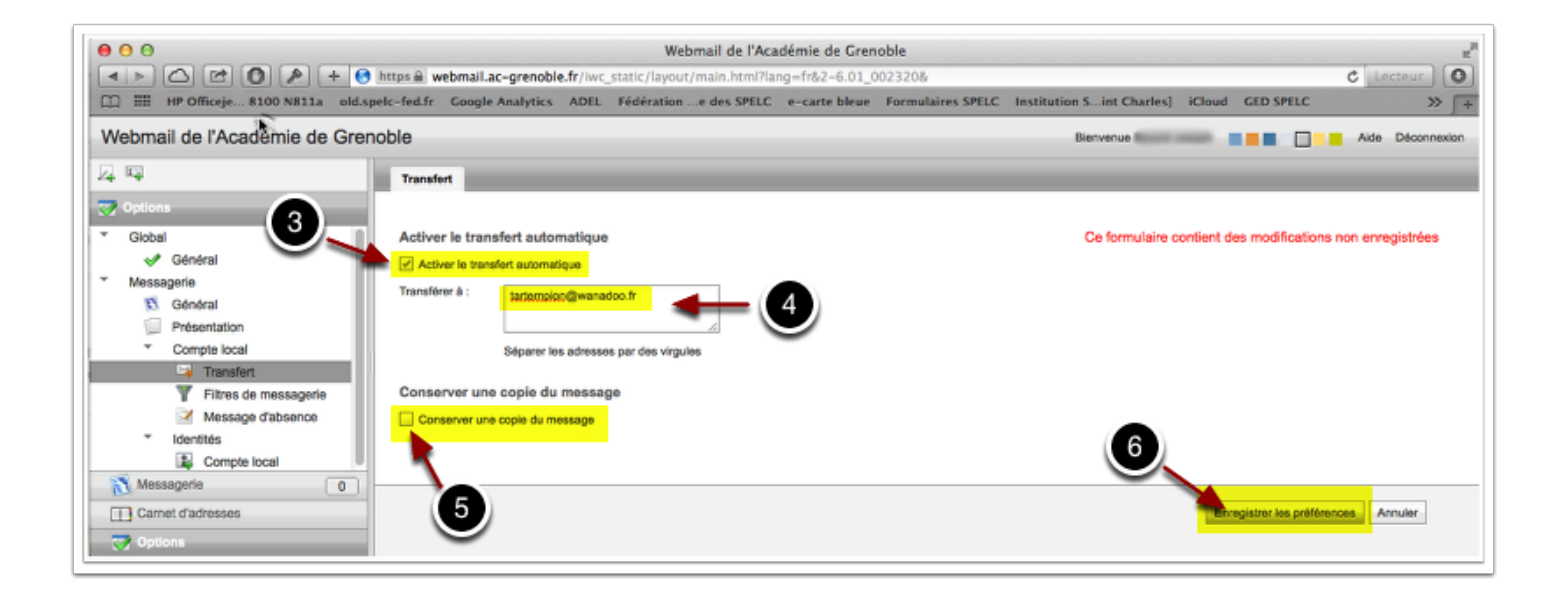